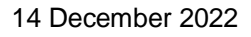

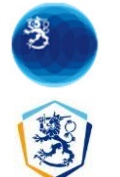

# Diplomatic matters, E-service

# User instructions

 $-$  page 1/16

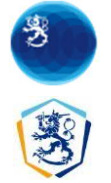

# E-service

# Logging in to the service

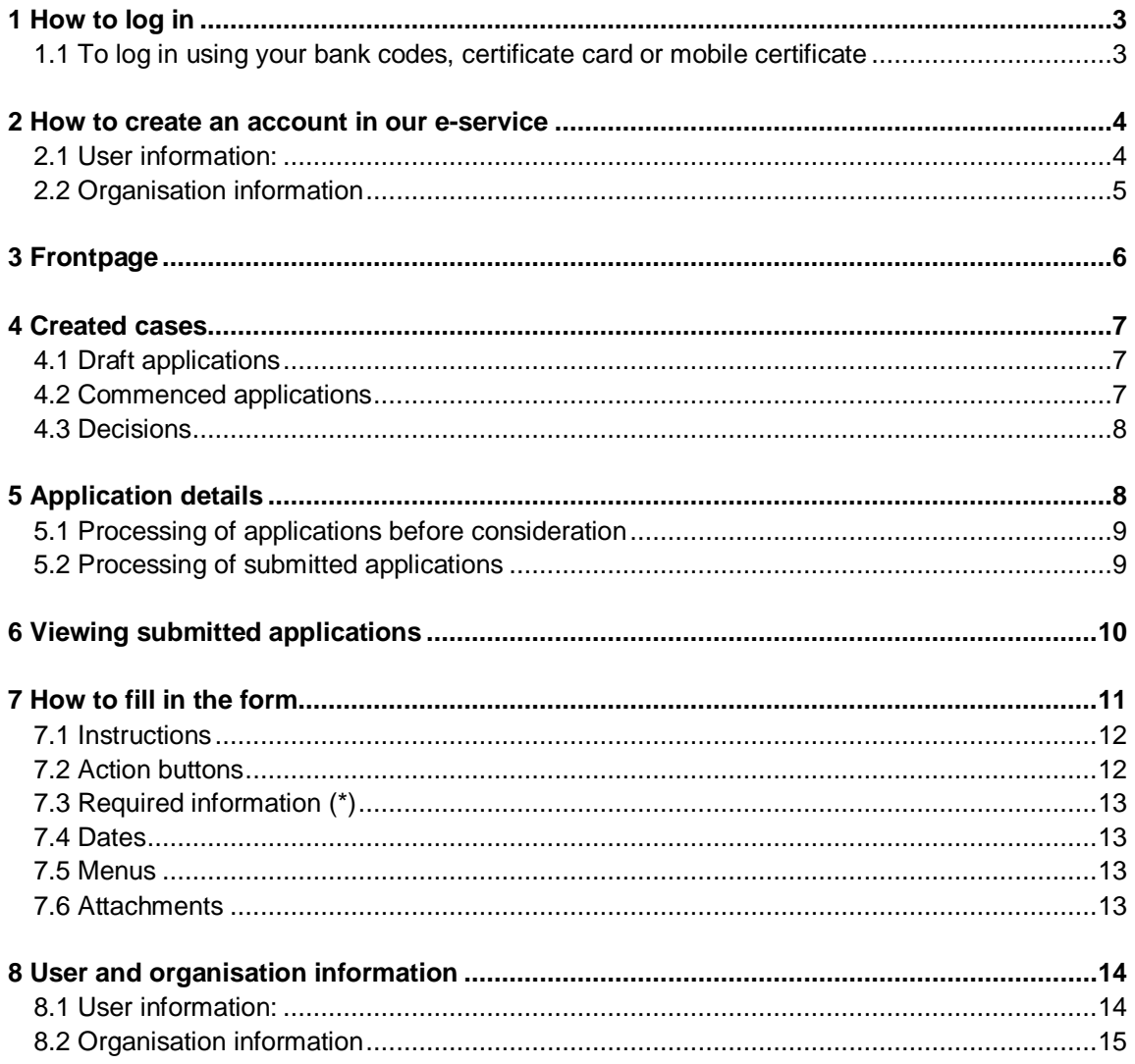

 $-$  page 2/16

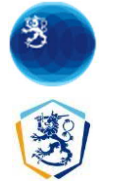

## <span id="page-2-0"></span>**1 How to log in**

Diplomatic missions can use our e-service only after identification. To log in to the service via the Suomi.fi identification service, you need your online banking codes, certificate card, mobile certificate or eIDAS token.

Logging in is also possible by using *the foreign citizen identification service*, later as *foreigner's ID* Read more about the service here: [https://www.suomi.fi/instructions-and-support/information](https://www.suomi.fi/instructions-and-support/information-on-eidentification/finnish-authenticator-identification-service)[on-eidentification/finnish-authenticator-identification-service](https://www.suomi.fi/instructions-and-support/information-on-eidentification/finnish-authenticator-identification-service)

#### <span id="page-2-1"></span>1.1 To log in using your bank codes, certificate card or mobile certificate

Having logged in with your bank codes, certificate card, foreigner's ID or mobile certificate, you can use the service as a representative of an Embassy or international organization. To use the service as a representative of an organisation, press the "Select an organisation" button on the top menu of the application, which opens the user interface authorising you to access the Suomi.fi service.

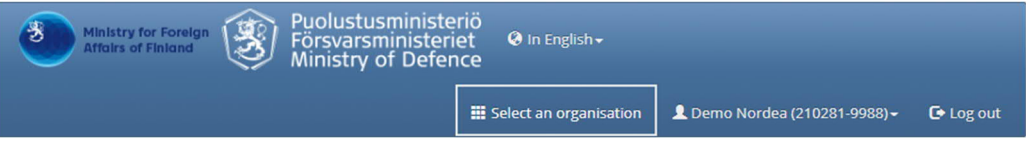

The Digital and Population Data Service Agency is responsible for the creation and maintenance of the user interface authorising access to the Suomi.fi service. For more information and advice on the Suomi-fi e-authorisation, visit <https://www.suomi.fi/valtuudet>.

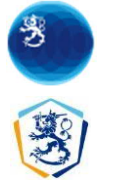

### <span id="page-3-0"></span>**2 How to create an account in our e-service**

When you log in to the service as a new user, you must create an e-service account. To create an e-service account, you will need to provide your contact information. If you have already created a service account, you will be directed to the main page when you log in.

You can check the user and organisation information you have submitted for the e-service later by clicking on the user or organisation information at the top of the page. Press the 'Edit' button to open a page where you can edit your information.

#### <span id="page-3-1"></span>2.1 User information:

To create an e-service account, you must provide the following information:

- first name, last name, personal identity code: this data comes from the identification service and cannot be modified
- email address, telephone number, language, notifications, consent: compulsory information for the purpose of receiving notifications
- postal address, P.O. Box, country or region, postal code/city and postal code: voluntary information

Notifications related to applications you have initiated in the system will be sent automatically to the email address or the phone number you have provided in the e-service depending on which type of notifications you have selected (email notification and/or SMS notification).

# eServices account - user information

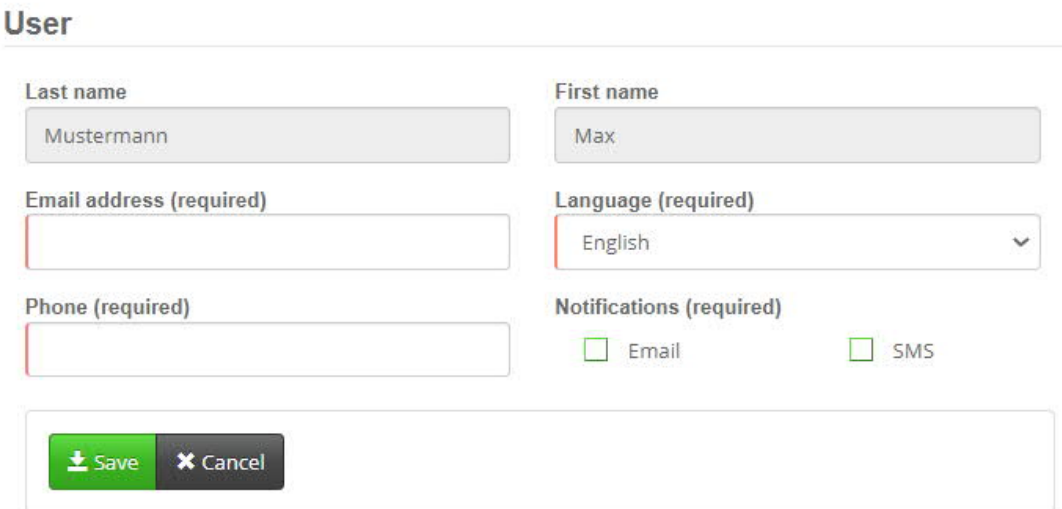

page 4/16

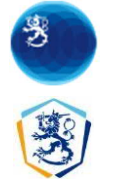

### <span id="page-4-0"></span>2.2 Organisation information

When a new organisation is added to the e-service, the person logging in on behalf of the organisation must also create an e-service account for the organisation.

To create an e-service account for the organisation, you will need to enter the following information:

- Business ID, name: data comes from the identification service and cannot be modified
- email address: for receiving notifications
- postal address: for use in exceptional cases only
- phone number, P.O. Box, country or region, postal code/city and postal code, website address: voluntary information

# eServices account - organisation information

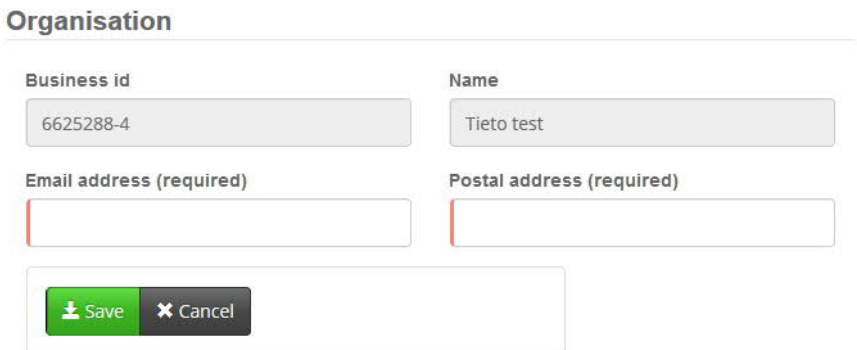

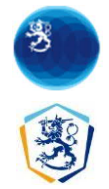

### <span id="page-5-0"></span>**3 Frontpage**

The frontpage includes instructions on the use of the service and links for navigating in the service. Any possible unread notifications for the user are listed at the bottom of the frontpage.

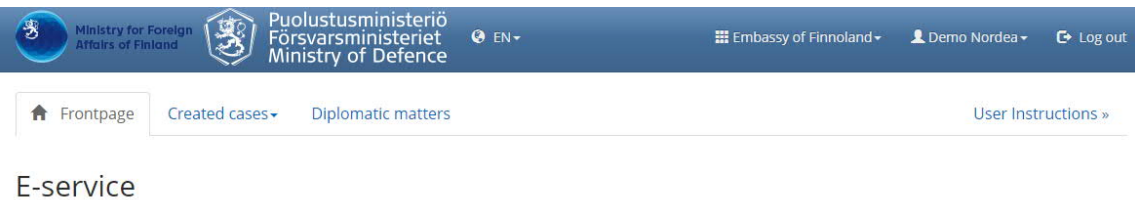

Applications and notifications to be sent to the case management system of the Ministry for Foreign Affairs or the Ministry of Defence can be completed in this service. You can also save in the system applications that are partially completed and continue filling in the application later.

#### E-service account

The link to your user information is at the top of the page. The information is used in applications; check/update the details before you fill in a form. Also<br>check organisation's details.

#### Available applications and notifications

· Diplomatic matters

#### Your applications and applications commenced by other users in your organisation

You can find all applications saved by you on the Draft applications page. You can continue completing the application or send the application to the Ministry by opening for the of the case from the link. You on the other business program encel by you or other users in your organisation on the Commenced applications page. On the the title of the case from the link. You can find all applica

#### New notifications

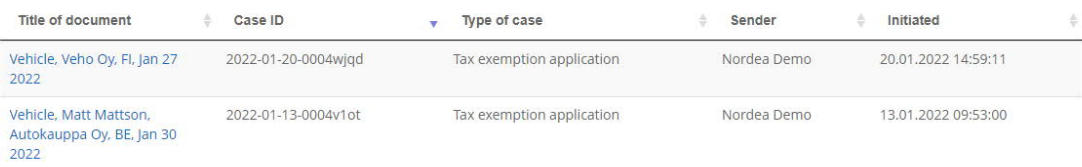

page 6/16

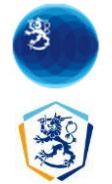

#### <span id="page-6-0"></span>**4 Created cases**

The 'Created cases' view is divided into three pages: one for listing the user's own cases in draft status, that is, the pending cases, second where all cases initiated by the user are listed and third "Decisions" where closed cases are listed.

You can reorganise the applications tables using different criteria and make free text searches. The title of the document provides a link to more detailed information about the application in question (see 'Application details').

#### <span id="page-6-1"></span>4.1 Draft applications

When logged in, the user can see a list of the pending cases the mission has created on the Draft Applications page.

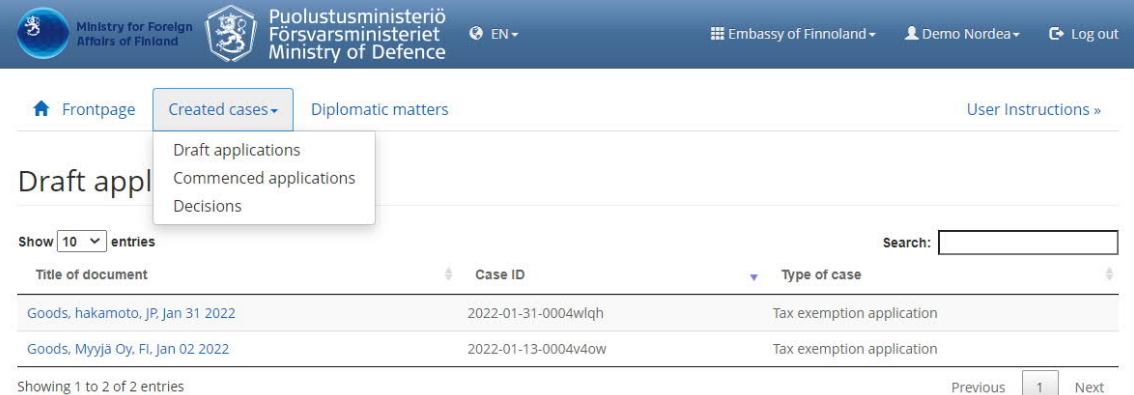

## <span id="page-6-2"></span>4.2 Commenced applications

On the 'Commenced cases' page, the user can see a list of the cases he or she or other users in the organisations have initiated.

page 7/16

**MINISTRY FOR FOREIGN AFFAIRS** 14 December 2022

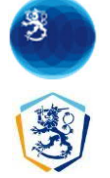

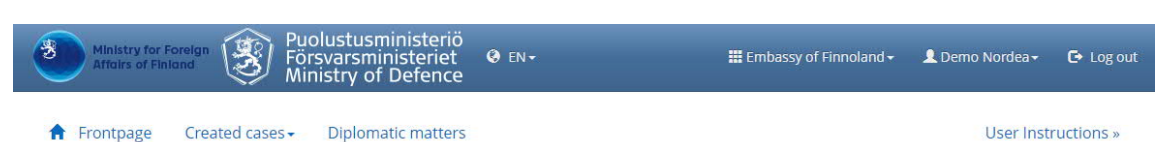

#### Commenced applications

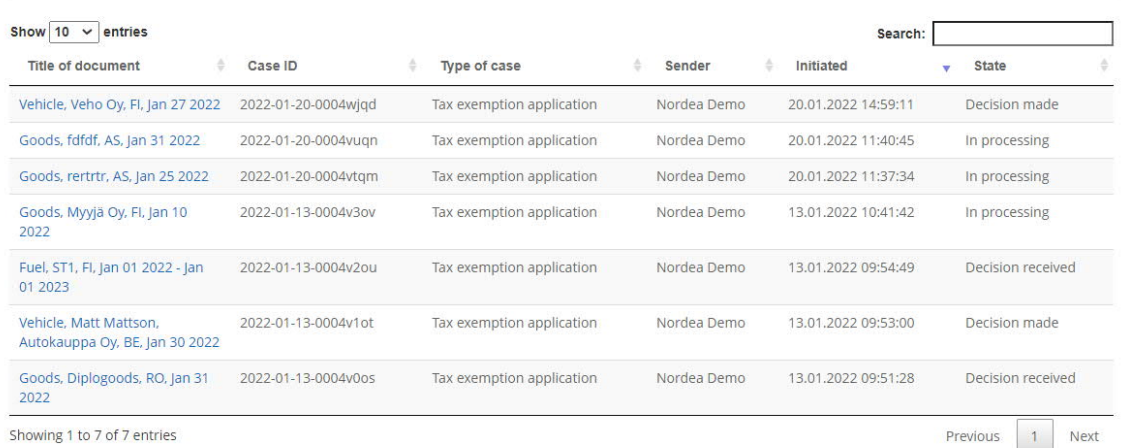

## <span id="page-7-0"></span>4.3 Decisions

On the "Decisions" page, the user can see the decisions made by Protocol Services.

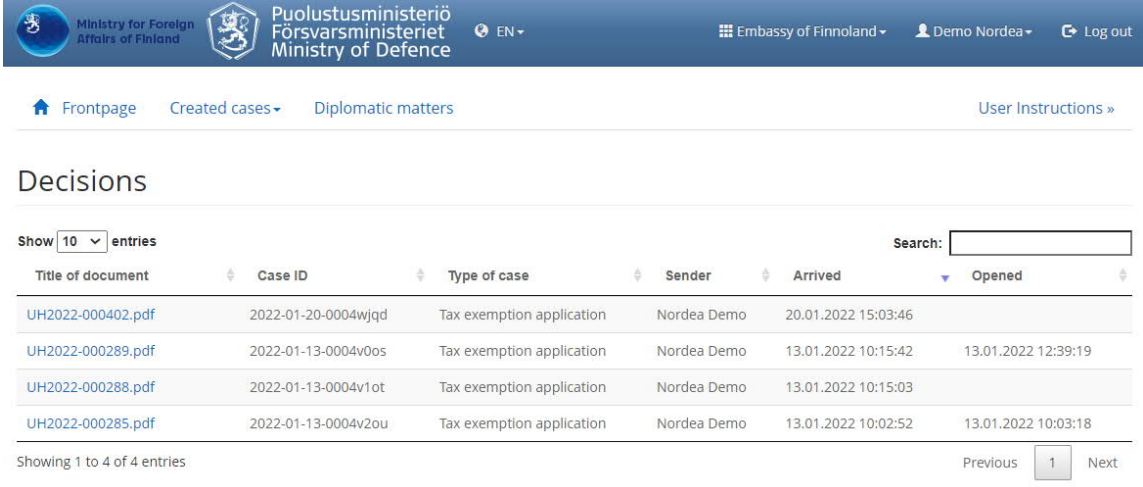

# <span id="page-7-1"></span>**5 Application details**

The 'Application details' page shows the details of the selected application and the notifications sent concerning it. You can also perform various actions concerning the applications on the page. The list of possible actions depends on the type of application and its status (pending/submitted).

- page  $8/16$ 

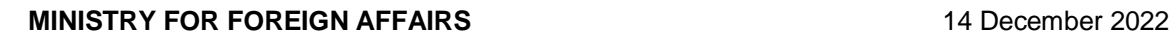

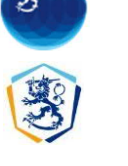

### <span id="page-8-0"></span>5.1 Processing of applications before consideration

Pending applications can be modified. Pending applications may be removed or initiated. An application can also be copied to serve as a template of a new similar application by pressing the 'Copy the application' button. Some types of applications can be copied as a template of another type of application (e.g. request for an identity document <-> address inquiry).

Some types of applications can be saved in draft status, that is, without completing all obligatory information. The 'Initiate' button is not on the 'Case information' page but on the form (see 'Completing the form' -> 'Action buttons').

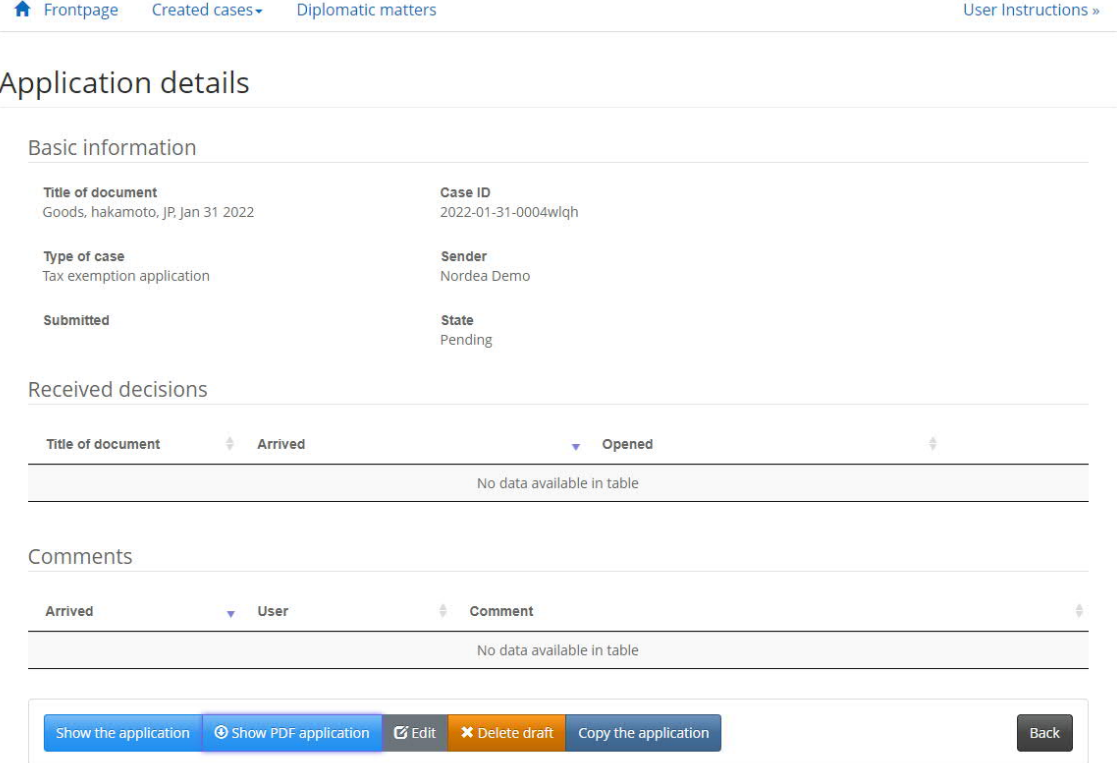

#### <span id="page-8-1"></span>5.2 Processing of submitted applications

To view submitted applications, press the 'Show application' button (cf. the 'View submitted applications' button). Submitted applications can be copied in the same way as pending applications.

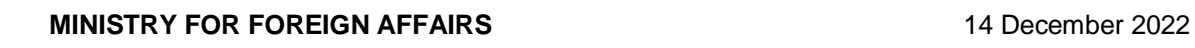

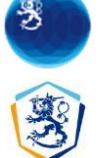

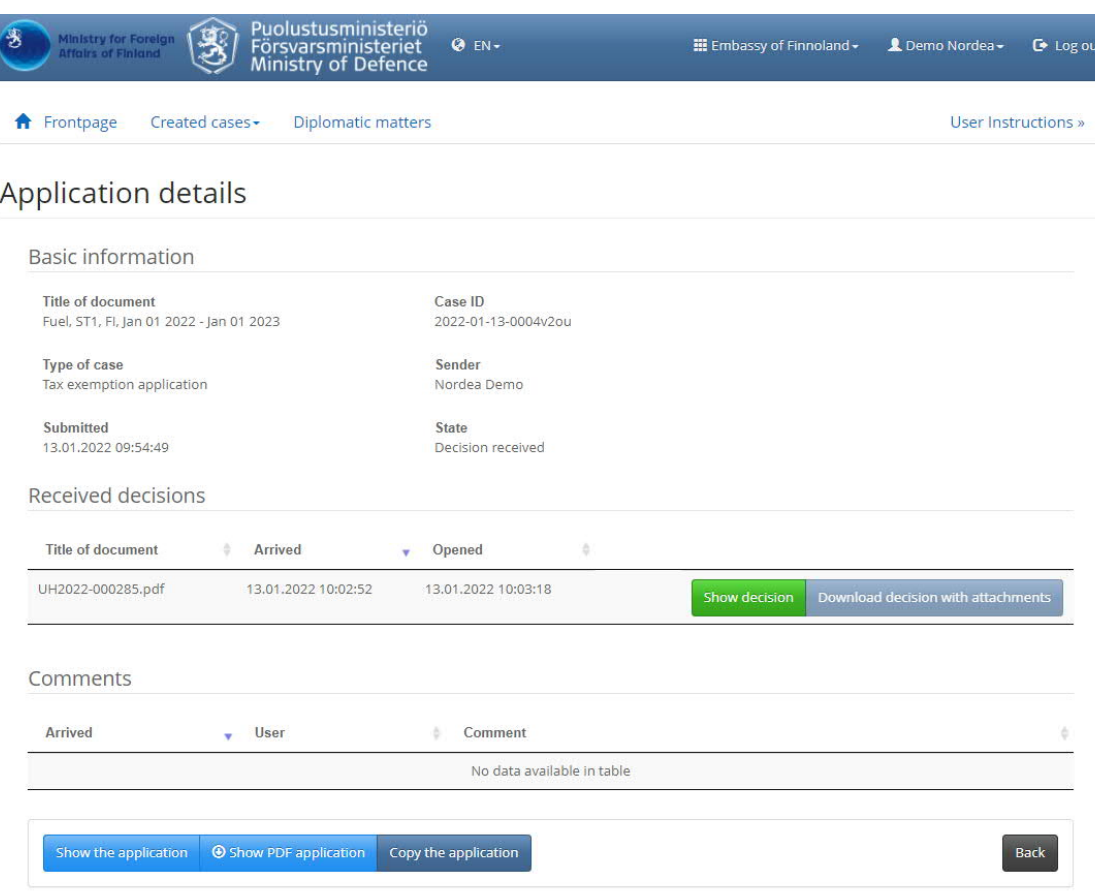

To download a decision, press the 'Show decision' button. Applications with attachments can be downloaded by clicking the 'Download decision with attachments' button.

# <span id="page-9-0"></span>**6 Viewing submitted applications**

The information on submitted applications can no longer be modified, but it can be viewed and printed, if necessary.

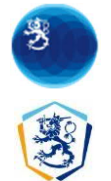

UH2022-000402

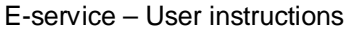

3

**MINISTRY FOR FOREIGN AFFAIRS** PO BOX 176, Laivastokatu 22 A<br>FI-00023 GOVERNMENT

Decision on Tax and Duty Exempt 2022-01-20-0004wjqd Import and Purchase

 $1(1)$ 

20.01.2022

#### Decision on Tax and Duty Exempt Import and Purchase of a Motor vehicle

Name of mission (embassy / consulate / international organisation / other mission) Embassy of Finnoland **Goods are intended for** 

official use of mission

**Delivery** 

**Seller or supplier** Veho Oy

**Country of purchase or** export Finland - Fl

Date of purchase or delivery<br>27.01.2022

**Business ID** 

7007700-3

Value 10000.00

**EUR** 

#### **Motor vehicle**

Motor vehicle Saab 99, 1995

**Motor vehicle** 123456789

#### **Attachments**

**CONFIRMATION OF THE MINISTRY FOR FOREIGN AFFAIRS** 

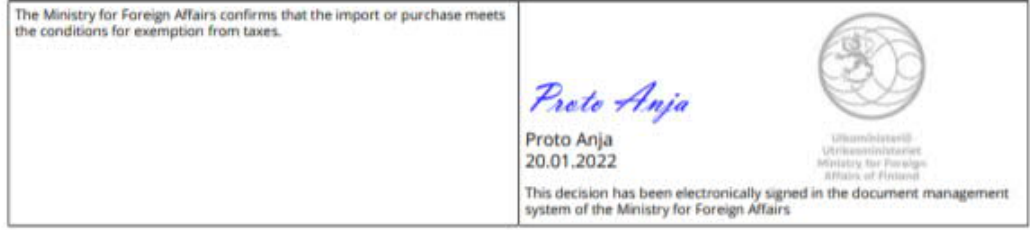

#### <span id="page-10-0"></span>**7 How to fill in the form**

Select the form you want to fill in from the page that opens on the 'Diplomatic matters' menu. The form you selected will open on the screen. Fill in the assignment carefully. Please provide all known information to speed up the processing.

page 11/16

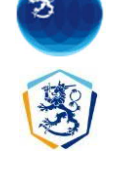

### <span id="page-11-0"></span>7.1 Instructions

The instructions for filling in the form are available under the 'Form instructions' link. For additional instructions, select the (i) icon using your mouse or keyboard.

Application for Tax and Duty Exempt Import and Purchase

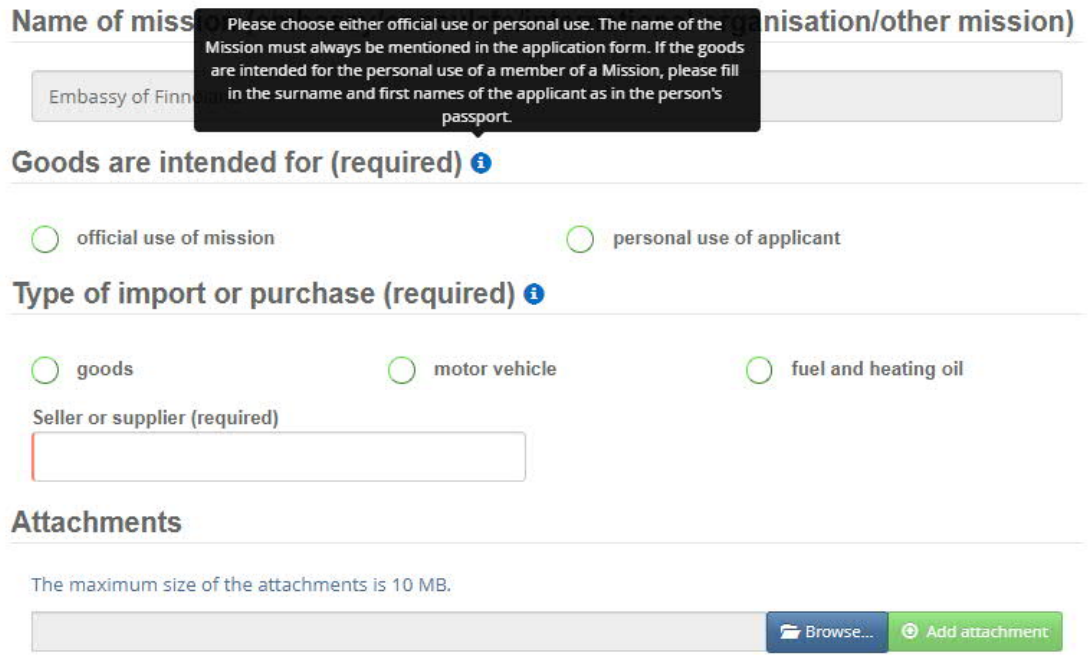

### <span id="page-11-1"></span>7.2 Action buttons

Save the form by pressing the 'Save' button. Saving the form does not mean that the application was submitted – at this phase, the information on the form can still be modified as long as the application is pending. Please check the information on the form before saving. Any missing or incorrect information will cause error messages that must be corrected before you can proceed. Once you have saved the application successfully, you will be redirected to the main page of the service.

You can discontinue filling in the form by clicking the 'Cancel' button. Clicking on the 'Cancel' button will return you to the main page of the service, and the information entered on the form will be lost.

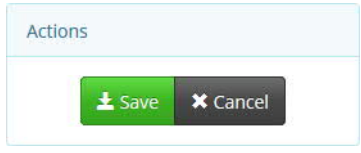

 $-$  page 12/16

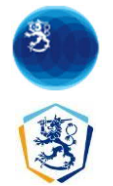

Some types of applications can be saved in draft status, that is, without completing all obligatory information. In this case, obligatory information will be checked when the case is initiated. For these types of applications, the 'Initiate' button is not in the "Case information' page but on the form.

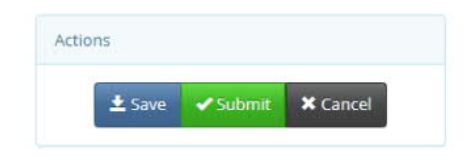

## <span id="page-12-0"></span>7.3 Required information (\*)

Information that is mandatory is indicated in the title and marked with a red border in the input field.

#### Applicant

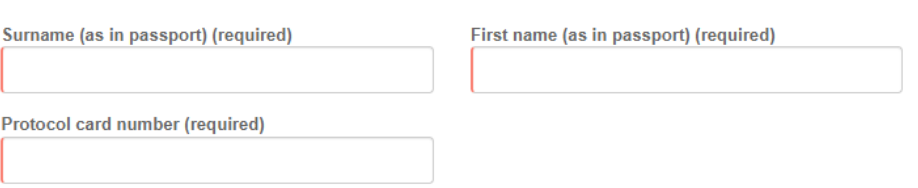

You cannot submit a form for processing, if obligatory information is missing.

### <span id="page-12-1"></span>7.4 Dates

Dates must be given in the format dd.mm.yyyy.

#### <span id="page-12-2"></span>7.5 Menus

All available options are listed on the menus. You can search through the items on the menu by entering text in the field.

#### <span id="page-12-3"></span>7.6 Attachments

You can add attachments to the forms. All attachments will be scanned for viruses in the service.

To add an attachment, press the 'Browse' button to open the file management view and select the desired file.

**Attachments** 

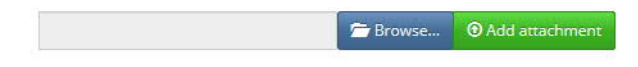

page 13/16

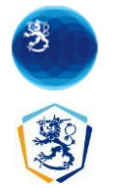

#### **MINISTRY FOR FOREIGN AFFAIRS** 14 December 2022

E-service – User instructions

In the file management view, the selected file will appear in the text field and can be added as an attachment to the form by clicking the 'Add attachment' button.

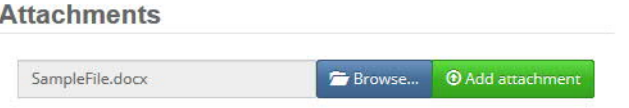

You can delete an attachment from the list by clicking the 'Remove' button.

#### **Attachments**

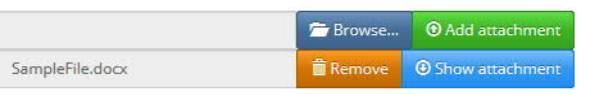

#### <span id="page-13-0"></span>**8 User and organisation information**

#### <span id="page-13-1"></span>8.1 User information:

You can view your user information on the information management page by selecting 'User information' from the drop-down menu in the application header bar.

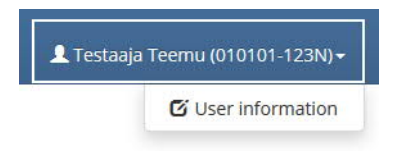

The user information management page displays the information provided in the registration view of your e-service account. Click the 'Edit' button to enable editing. Your surname, first name and personal identity code are information obtained from the identification service and cannot be modified. You can save the changes to your information by pressing the 'Save' button on the page in edit mode. If you decide to cancel the editing, press the 'Cancel' button.

Please make sure the information you enter is accurate, as the fields will be copied to new forms and the copied fields cannot be edited.

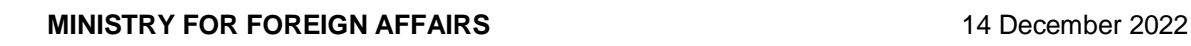

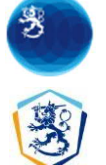

# eServices account - user information

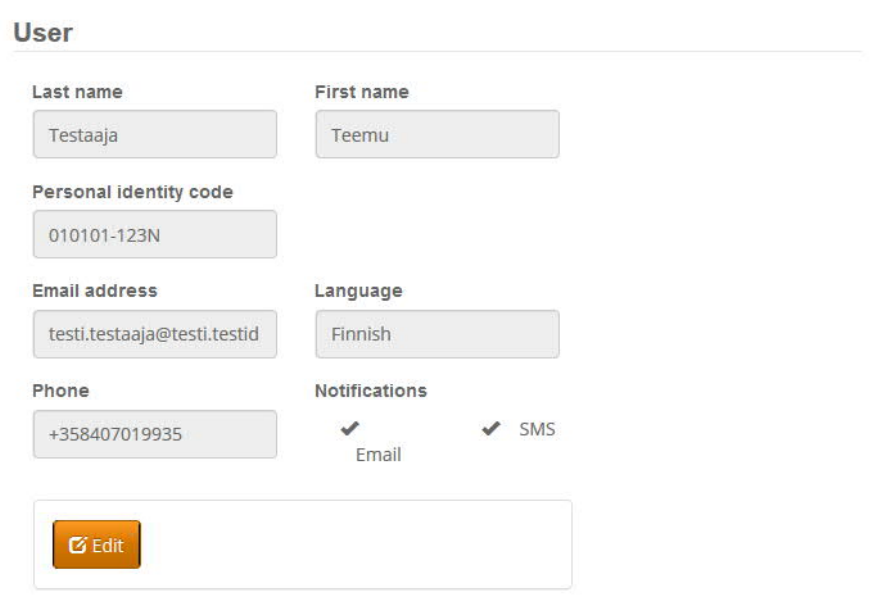

### <span id="page-14-0"></span>8.2 Organisation information

To open the organisation information management page, select 'Organisation information' from the drop-down menu that appears in the application header bar.

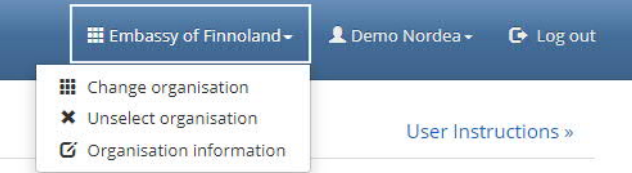

The organisation information management page displays the information provided in the registration view of the organisation's e-service account. Click the 'Edit' button to enable editing. The Business ID and name are information obtained from the identification service and cannot be modified. Save the changes to your information by pressing the 'Save' button on the page in edit mode. If you decide to cancel editing, press the 'Cancel' button.

**MINISTRY FOR FOREIGN AFFAIRS** 14 December 2022

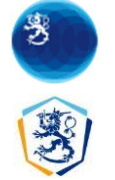

E-service – User instructions

# eServices account - organisation information

## Organisation

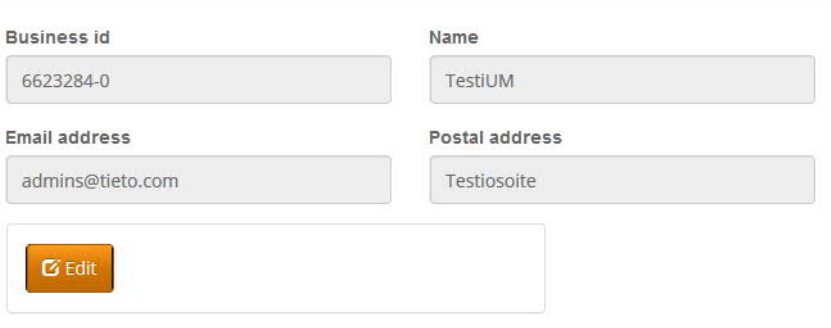

 $-$  page 16/16